## **Installing the TMT –OKI drivers on Windows 7**

Insert the TMT driver CD into the PC's Disk drive, allow to run up but ignore the add TMT media dialogue that appears for the moment.

Plug the OKI into the PC using a USB cable. Windows will detect and usually be unable to find a driver and install the OKI as an unspecified device. If the Found new hardware wizard opens then browse onto the TMT CD and select the appropriate folder for the printer model. Othewise open the printers folder and you will see an Unspecified device.

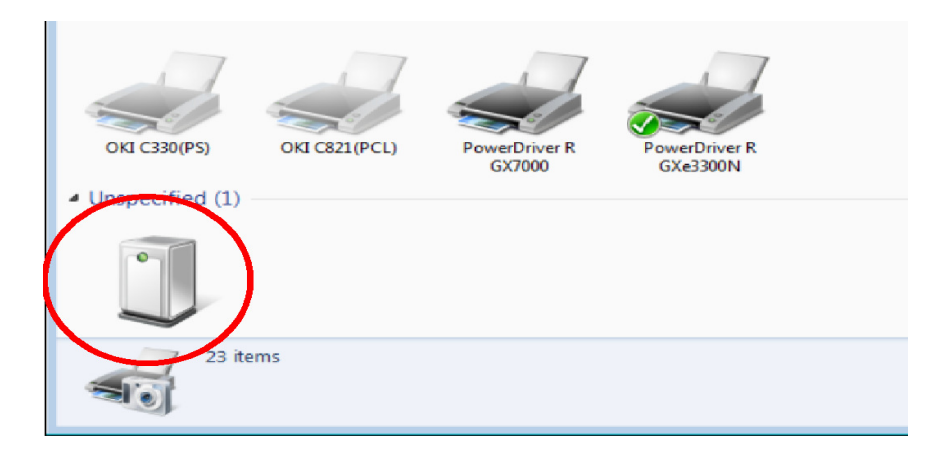

The example uses the C5750 but the same holds true for other models.

Right click and select properties.

On the page that appears click the "change settings" button.

This will open the driver page with the option to update the driver.

Click the Update Driver button and windows will offer two options.

The one to select is the Locate and install driver software manually

the folder, select language then choose

the winxp2k for the 32bit versions.

Browse to the TMT CD, There are several folders, use

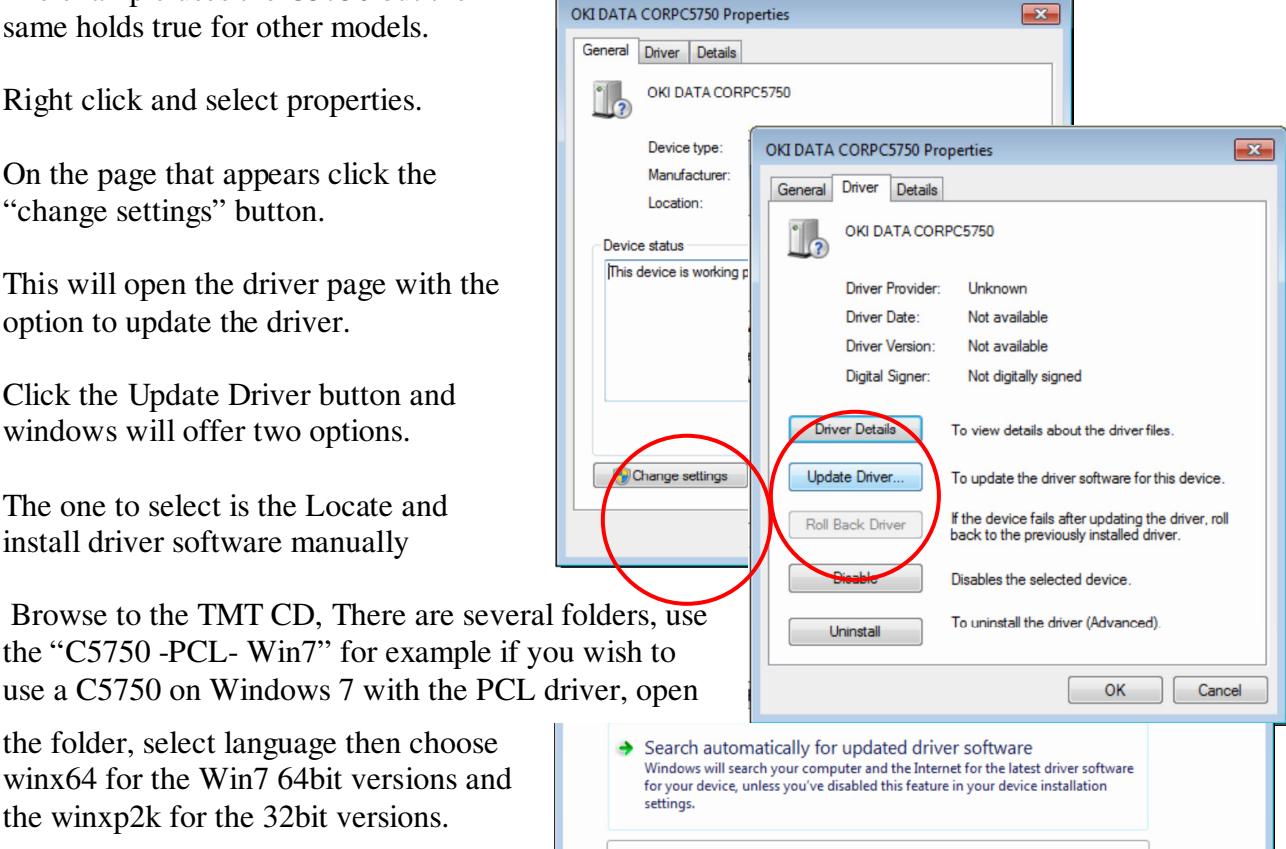

Browse my computer for driver software<br>Locate and install driver software manually.

the "C5750 -PCL- Win7" for example if you wish to use a C5750 on Windows 7 with the PCL driver, open

Windows will install the driver and the unspecified one will disappear. Now you can use the add media on the initial dialog that appeared when the TMT disk was inserted to add the media settings to the printer.